#### **네트워크 액세스 보안**

제품의 기본 암호는 제품 뒷면의 라벨("Pwd"로 시작됨)에 있습니다. 무단 액세스로부터 제품을 보호하기 위해 암호를 변경하는 것이 좋습니다.

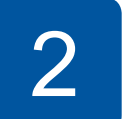

### **참고**

• 이 모델용 기본 설명서는 동봉된 설치 디스크에서 사용할 수 있습니다.

- 구입하신 제품을 운반할 경우에 대비하여 모든 포장재와 상자를 보관해 두십시오.
- **• 반드시 사용하고자 하는 인터페이스에 맞는 인터페이스 케이블을 구매해야 합니다. 일부 국가에는 USB 케이블이 포함되어 있습니다.**

#### **USB 케이블**

2m 이하의 USB 2.0 케이블(유형 A/B)을 사용하는 것이 좋습니다.

#### **이더넷(네트워크) 케이블**

10BASE-T 또는 100BASE-TX 고속 이더넷 네트워크용의 직선(Straightthrough) 범주 5 이상의 이중 나선 케이블을 사용하십시오.

## 2 **용지함에 용지를 넣으십시오** 용지 처리 및 크기에 관한 추가 정보는 기본 설명서를 참조하십시오.

1 **제품 포장 풀기 <sup>및</sup> 구성품 점검** 상자에 포함된 구성품은 국가에 따라 다를 수 있습니다. 제품과 잉크 탱크 커버에서 보호용 테이프와 필름을 제거합니다.

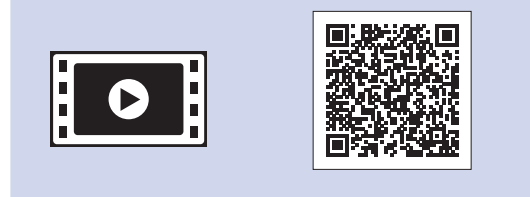

구입하신 Brother 제품 설정에 대한 도움말을 보려면 FAQ 비디오를 시청하십시오. [support.brother.com/videos](http://support.brother.com/videos)

. . . . . . . . . . . . . . . . . . . .

전화선 코드를 연결합니다. **LINE**으로 표시된 콘센트를 사용합니다.

- 승제품을 증거 제품에서 된 군의 영화 2000 - 출력 용지함 커버 ❶를 엽니다. 2000 - 공기를 불어 넣어 용지를 잘 펼치고<br>꺼냅니다. 트레이에 넣습니다.

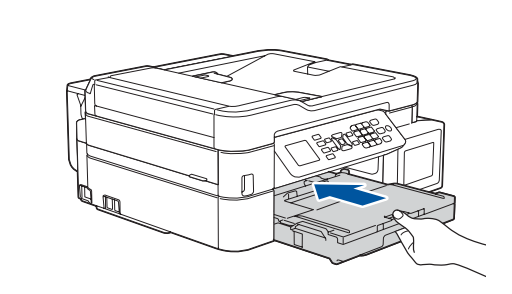

제품을 켠 후 국가 또는 언어를 설정해야 할 수 있습니다 (제품에 따라 다름). 필요한 경우 LCD의 단계에 따릅니다.

전원 코드를 연결합니다. 제품이 자동으로 켜집니다.

**참고**

하나의 전화선을 내선 전화와 공유하는 경우 다음과 같이

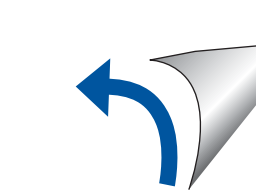

연결하십시오.

**빠른 설정 가이드**

**MFC-T910DW**

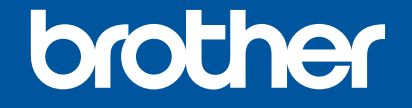

먼저 제품 안전 가이드를 읽은 다음 올바른 설치 절차를 위해 이 빠른 설정 가이드를 읽어 주시기 바랍니다.

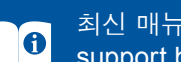

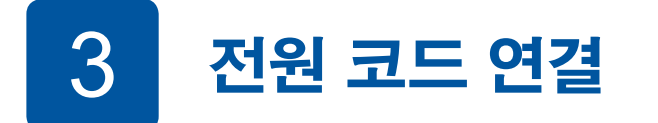

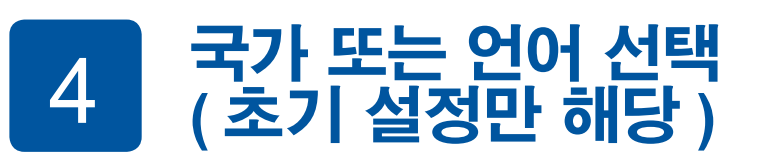

D00Y4A001-02 **KOR** 버전 B

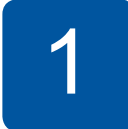

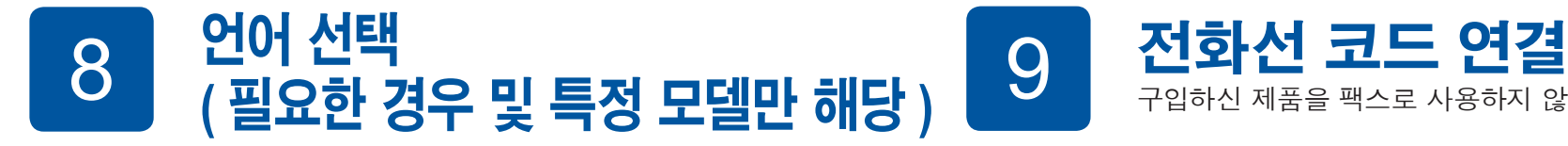

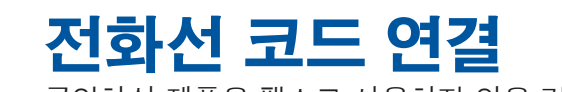

구입하신 제품을 팩스로 사용하지 않을 경우 **10** 으로 이동하십시오.

최신 매뉴얼은 Brother 솔루션 센터에서 이용하실 수 있습니다: [support.brother.com/manuals](http://support.brother.com/manuals)

> 잉크 탱크 커버 ❶를 열고 탭 ❷을 아래쪽으로 당겨 잉크 탱크의 캡을 엽니다.

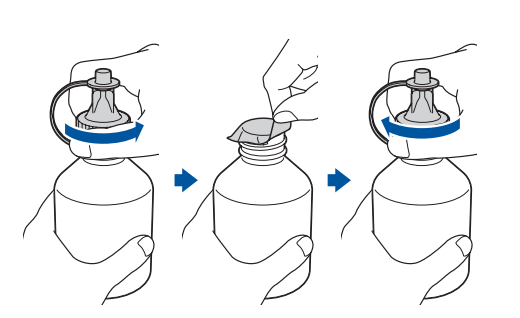

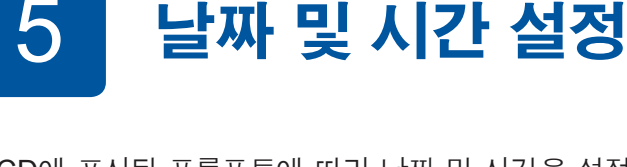

LCD에 표시된 프롬프트에 따라 날짜 및 시간을 설정합니다.

용지함을 당겨 제품에서 완전히

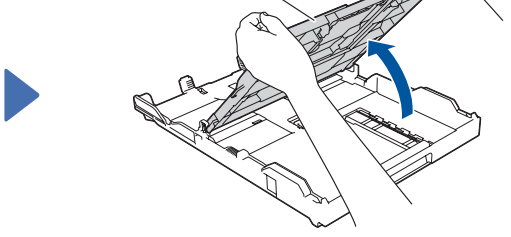

1

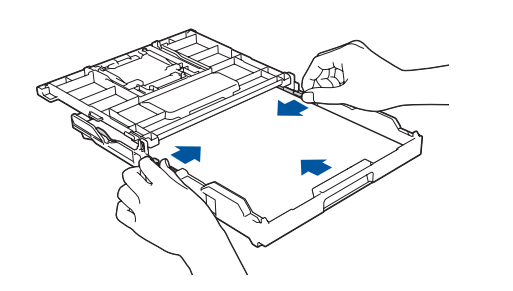

출력 용지함 커버를 닫고 용지함을 서서히 눌러 제품에 완전히 넣습니다.

용지 조정대를 조절합니다.

**참고** 용지 지지대 <sup>1</sup>를 빼내고 용지 지지 플랩 <sup>2</sup> 을 펼쳐서 인쇄 페이지가 떨어지지 않도록 합니다.

6 **기본 제공 잉크로 잉크 탱크 채우기**

라벨에서 잉크병 모델 이름을 확인합니다. 잘못된 잉크는 제품을 손상시킬 수 있습니다.

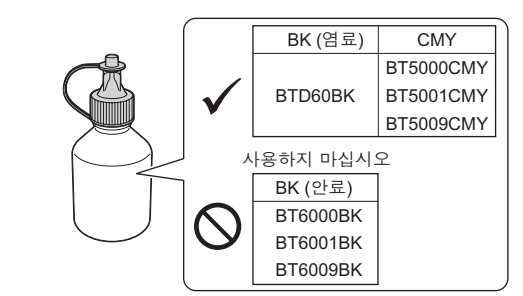

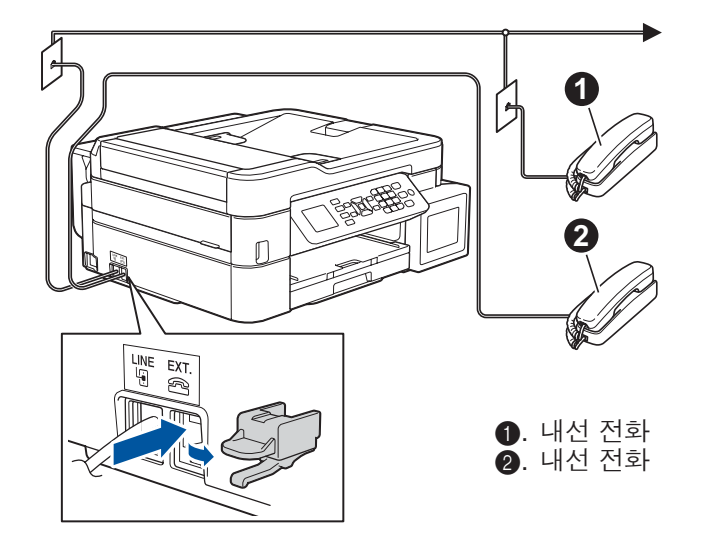

잉크가 쏟아지지 않도록 노즐을 위쪽으로 향하게 한 다음 잉크 탱크에서 노즐을 제거합니다.

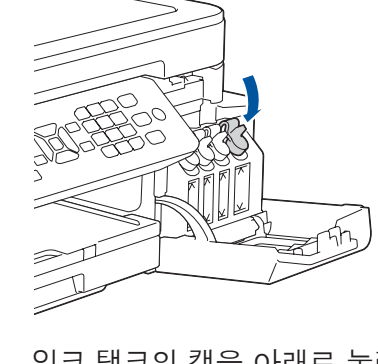

잉크병의 팁을 제거합니다. 잉크가 쏟아지지 않도록 잉크병의 노즐을 단단히 삽입합니다. 그림과 같이 병을 살짝 눌러 잉크 탱크를 채웁니다. 병 전체를 잉크 탱크로 옮깁니다.

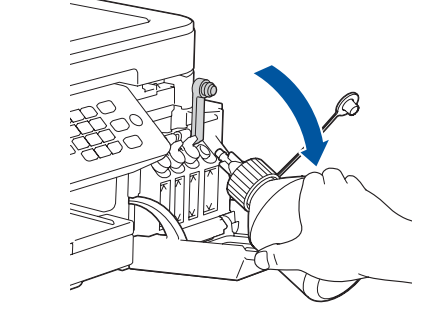

제품의 초기 청소 프로세스가 완료되었으면 LCD의 단계에 따라 제품 설정을 구성하십시오.

- 인쇄 품질 점검
- 용지함 설정 구성
- 펌웨어 업데이트 알림 설정
- 설치 시트 인쇄

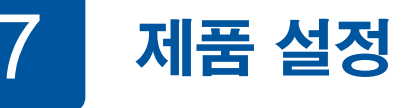

잉크 탱크의 캡을 아래로 눌러 단단히 닫습니다. 3개의 다른 잉크 탱크의 경우 **6** 단계를 반복합니다.

잉크 탱크 커버를 닫습니다. 인쇄용 잉크 튜브 시스템이 준비됩니다.

**1. 설정**를 누릅니다.

- **2. a** 또는 **b**를 눌러 다음을 선택합니다.
	- a. [초기 설정]을 선택한 다음 **OK**을 누릅니다.
	- b. [사용 언어]를 선택한 다음 **OK**을 누릅니다.
	- c. 사용하는 언어를 선택한 다음 **OK**을 누릅니다.

**3. 중지/나가기**을 누릅니다.

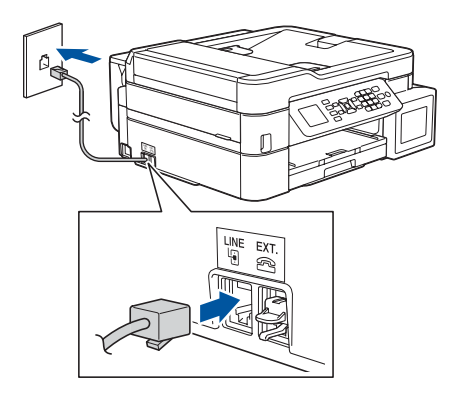

잉크병에서 캡과 보호 필름을 제거한 다음 캡을 다시 끼웁니다.

**참고** 새지 않도록 잉크병 캡을 단단히 고정시킵니다.

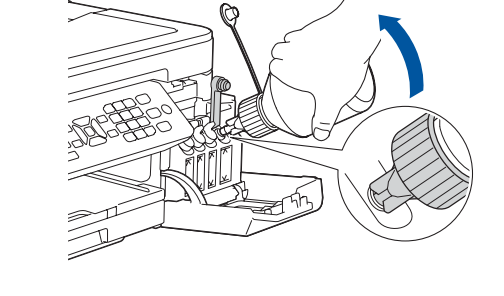

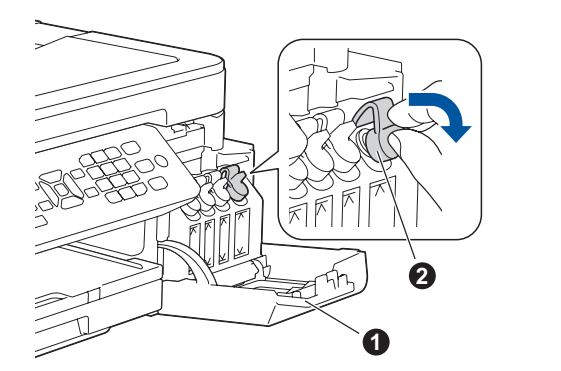

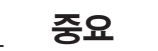

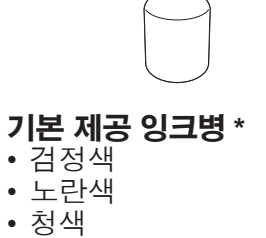

• 적색

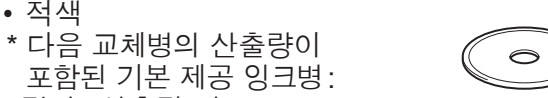

- 검정: 산출량 약 95% - 기타 : 산출량 약 90%

**uu** 기본 설명서 : 소모품 사양

**빠른 설정 가이드 제품 안전 가이드** **전원 코드 USB 인터페이스 케이블 ( 일부 국가에만 해당 )**

**Brother 설치 디스크 전화선 코드**

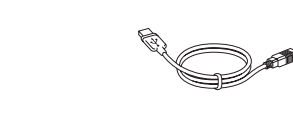

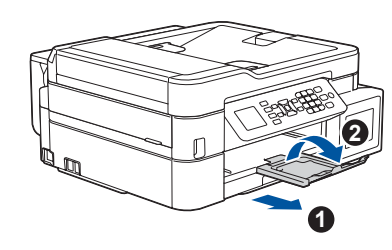

11 **컴퓨터 연결**

## 13 **모바일 장치를 사용하여 인쇄 또는 스캔** 모바일 장치는 Brother 제품과 동일한 무선 네트워크에 연결해야 합니다 .

**컴퓨터 모바일 장치 11** 로 이동하고 지침을 따르십시오.

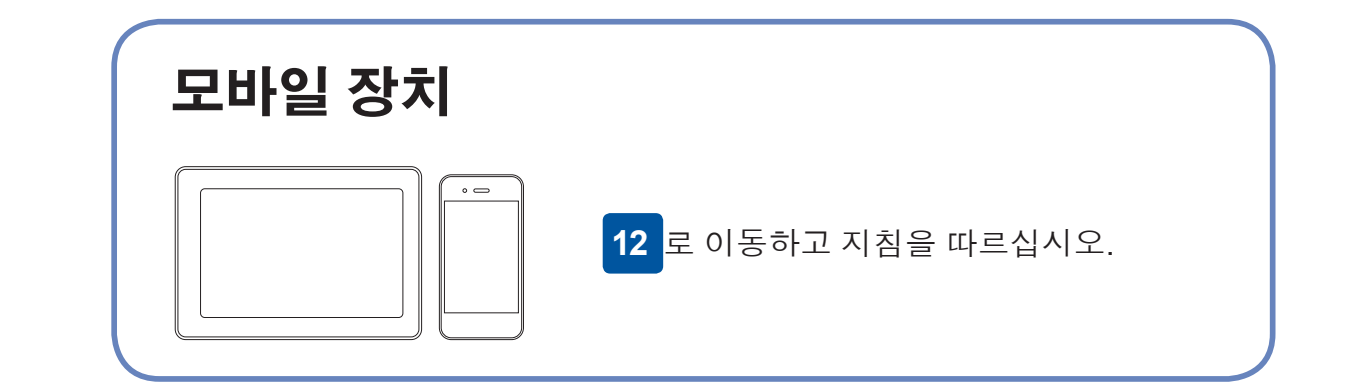

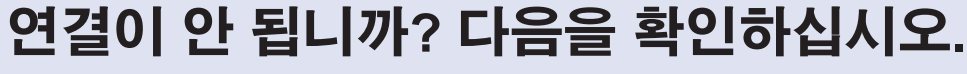

Brother는 정기적으로 펌웨어를 업데이트하여 기능을 추가하고 버그를 수정합니다. 최신 펌웨어를 확인하려면 [support.brother.com/up4](http://support.brother.com/up4)를 방문하십시오.

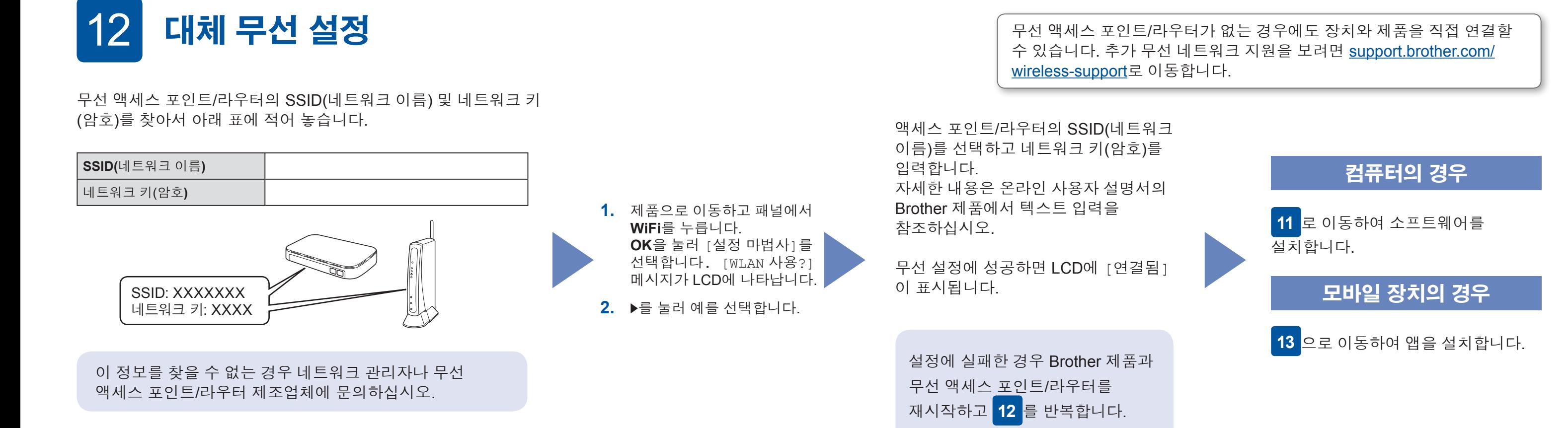

Brother SupportCenter는 구입하신 Brother 제품의 최신 지원 정보를 제공하는 모바일 앱입니다. App Store 또는 Google Play™를 방문하여 다운로드합니다.

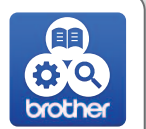

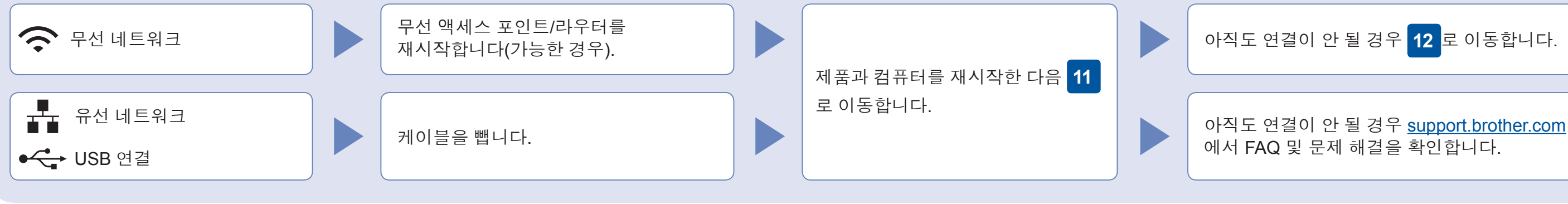

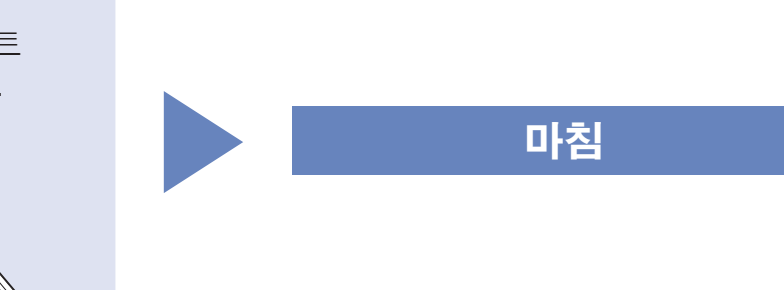

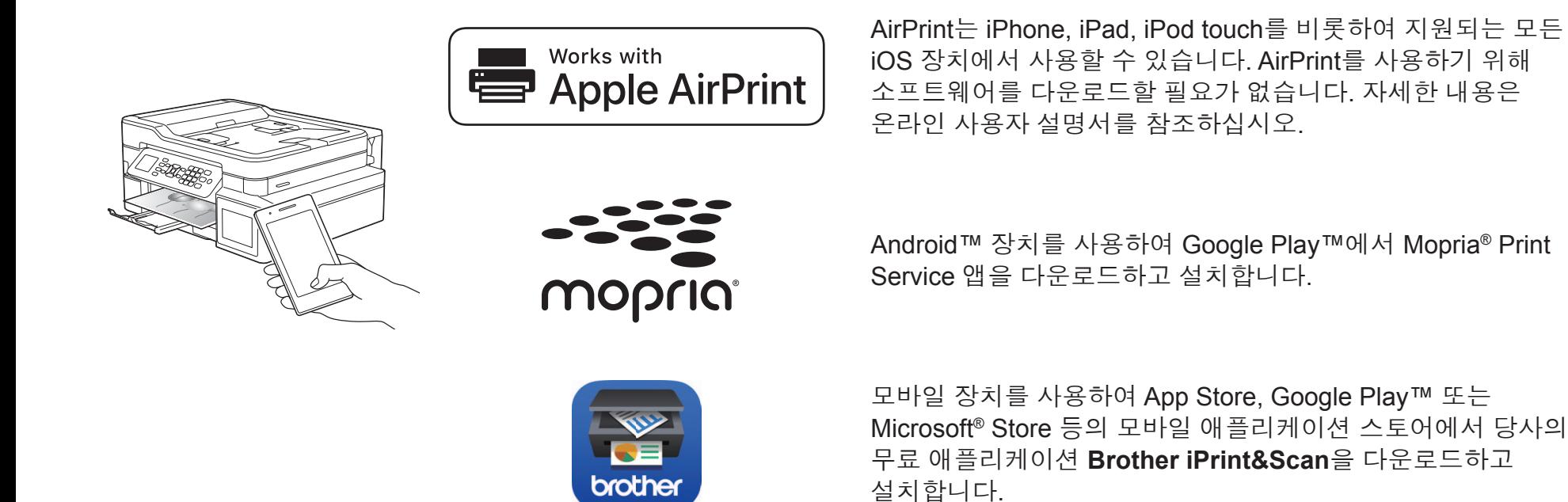

**옵션 앱** 다양한 앱을 사용하여 모바일 장치에서 인쇄하고 스캔할 수 있습니다. 자세한 내용은 온라인 사용자 설명서를 참조하십시오.

# 추가 무선 지원: [support.brother.com/wireless-support](http://support.brother.com/wireless-support)

面部数段

FAQ, 문제 해결, 소프트웨어와 설명서 다운로드 방법을 보려면 [support.brother.com](http://support.brother.com)을 방문하십시오. 제품 사양은 온라인 사용자 설명서를 참조하십시오. @ 2017 Brother Industries, Ltd. All rights reserved.

설치 디스크를 CD/DVD 드라이브에 넣거나 다음

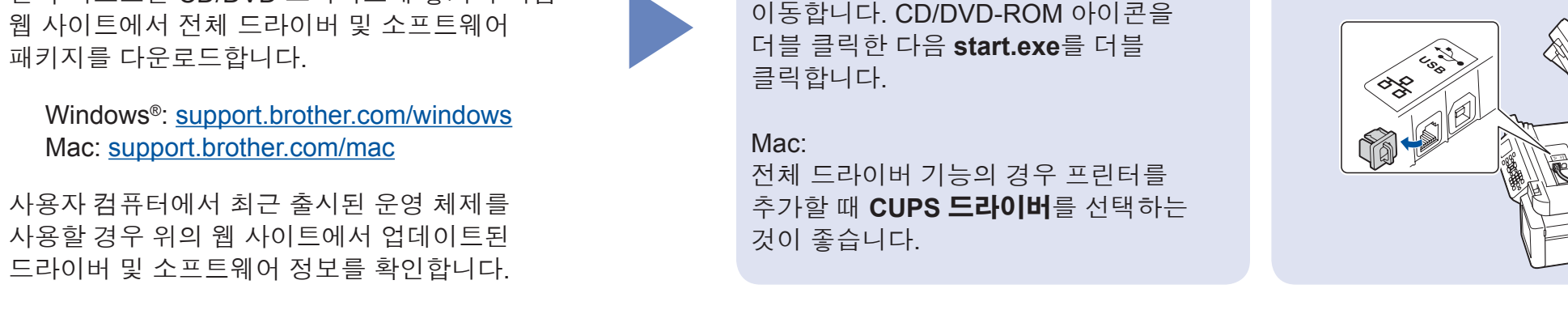

**화면 지침 및 프롬프트를 따르십시오.**

Brother 화면이 자동으로 나타나지 않으면 **컴퓨터**(**내 컴퓨터**/**내 PC**)로

Windows<sup>®</sup>:

다운로드

유선 네트워크 연결 및 USB 연결: 그림과 같이 제품 내부의 올바른 포트 (사용하는 케이블 기준)를 찾습니다.